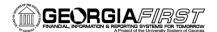

## People 5.2 ft

# Top Supplier Dashboard Setup

The Top Supplier Dashboard allows users to view the top supplier activity for a fiscal year. The dashboard functionality is similar to the Department Manager Dashboard offering drill down capability into supplier information and voucher data. Department-level security also allows users to have access only to departments for which they are granted authorization.

## Setting Up Dashboard Security

The local Security Administrator is responsible for assigning a user's security roles. Users will need one of the following security roles to access the dashboard:

- BOR\_AP\_ALLDEPT\_ACCESS: Gives users access to the Top Supplier Dashboard for all departments for their institution
- BOR\_AP\_SELECT\_DEPT\_ACCESS: Gives users access to the Top Supplier Dashboard for only the departments they manage

When using the BOR\_AP\_SELECT\_DEPT\_ACCESS security role, Department-level security will also need to be added via NavBar > Navigator > PeopleTools > Security > User Profiles > iStrategy Department Security.

- 1. Enter the user's SetID and Department ID in the designated columns. If a user has access to more than one department, click the add button and enter the SetID and second department.
- 2. When all departments have been entered, click Save.

| gy Employee/Dept Setup |           |      |          |         |          | lice                  | Self Ser     | ployee   | < Emp               |
|------------------------|-----------|------|----------|---------|----------|-----------------------|--------------|----------|---------------------|
|                        |           |      |          |         |          |                       |              | ance     | Maintena            |
|                        | OIITSAXON |      |          |         | <u>a</u> |                       | ₽N<br>▼      | OIITSAXC | Jser ID:<br>Active: |
|                        | ist       | Last | 1-2 of 2 | First 🚯 |          | ize   Find   View All | Persona      | *SetID   | -                   |
|                        |           | -    | +        |         | Q        | 1111020               | Q            | 1 51000  |                     |
|                        |           | -    | •        |         | Q.       | 1111050               | Q            | 2 51000  | 3                   |
|                        |           |      |          |         |          |                       |              |          |                     |
|                        |           |      |          |         |          | rch 😰 Notify          | eturn to Sea | Re Re    | R Save              |

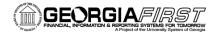

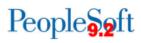

## Define User's Business Unit

The first time a user opens the dashboard, their business unit will default to 97000. As a result, users will need to define their business unit before working with the dashboard. Once the following steps have been completed, the business unit will default to the user's institution each time they enter the dashboard.

### Navigation: NavBar > Navigator > BOR Menus > BOR Accounts Payable> Top Supplier

1. Click the **Show Filters** tab.

| Vivot Grid Viewer   | Top Supplier                           | Â | Q | ۲ | : @ |
|---------------------|----------------------------------------|---|---|---|-----|
|                     |                                        |   |   |   | \$  |
| ✓ Pivot Grid        |                                        |   |   |   |     |
|                     | rop to column or row below. Need help? |   |   |   |     |
| III Column 4 Values |                                        |   |   |   |     |
| ■ Row     Supplier  | D 🛞                                    |   |   |   |     |
|                     | Voucher (Sum)                          |   |   |   |     |
|                     |                                        |   |   |   | 0   |
|                     |                                        |   |   |   |     |
| □ ← ───             |                                        |   |   |   |     |
| Show Filters        |                                        |   |   |   |     |

2. Click the Search icon.

| <ul> <li>Prompts</li> </ul> |       |
|-----------------------------|-------|
| Business Unit               |       |
| 97000                       | ۹ 🔶   |
| Fiscal Year                 |       |
| 2018                        |       |
|                             |       |
| Search                      | Clear |

3. Select the correct **Business Unit** from the search results.

| Search for: Business Unit  Search Criteria      |
|-------------------------------------------------|
| ▼ Search Results                                |
| 1 гол                                           |
| Business Unit $\Diamond$ Description $\Diamond$ |
| 51000 Valdosta State University                 |

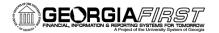

4. The system will return you to the dashboard after the business unit has been selected in the step above.

| C Employee Self Service | Top Supplier                                                           | â | Q | ۲ | : | ø |
|-------------------------|------------------------------------------------------------------------|---|---|---|---|---|
| ✓ Prompts               |                                                                        |   |   |   |   | ٥ |
| Business Unit           | ▼ Pivot Grid                                                           |   |   |   |   |   |
| 51000 <b>Q</b>          | + Press hold icon and drag and drop to column or row below. Need help? |   |   |   |   |   |
| Fiscal Year             | III Column 4+ Values                                                   |   |   |   |   |   |
| 2018                    | ■ Row + Supplier ID ⊗                                                  |   |   |   |   | - |
|                         | E Row                                                                  |   |   |   |   |   |
| Search Clear            | Voucher (Sum)                                                          |   |   |   |   |   |
| ▼ Supplier ID +         |                                                                        |   |   |   |   | 0 |
| (Blanks)                |                                                                        |   |   |   |   | _ |
|                         |                                                                        |   |   |   |   |   |
|                         |                                                                        |   |   |   |   |   |

5. Click **Search** to populate the data for the selected business unit.

| Business Unit |   |
|---------------|---|
| 51000         | Q |
| Fiscal Year   |   |
| 2018          |   |

#### 6. Click the **Options Icon**.

| C Employee Self Service  | Top Supplier                                                                        | â | Q | ۲   | :    | ø     |
|--------------------------|-------------------------------------------------------------------------------------|---|---|-----|------|-------|
| ✓ Prompts                |                                                                                     |   |   |     | •    | Ф     |
| Business Unit<br>51000 Q | Pivot Grid     Press hold icon and drag and drop to column or row below. Need help? |   |   | + E | xpan | d All |
| Fiscal Year<br>2018      | III Column 🕂 Values                                                                 |   |   |     |      |       |
|                          | E Row                                                                               |   |   |     |      |       |
| Search Clear             | Voucher (Sum)                                                                       |   |   |     |      |       |

#### 7. Click Save.

| C Employee Self Service  | Top Supplier                                                                                    | Â              | Q | ۲ | : | Ø |
|--------------------------|-------------------------------------------------------------------------------------------------|----------------|---|---|---|---|
| ✓ Prompts                |                                                                                                 |                |   |   |   | ٠ |
| Business Unit<br>51000 Q | ✓ Pivot Grid                                                                                    | Update Filters |   |   |   |   |
| Fiscal Year              | Press hold icon and drag and drop to column or row below. Need help?      H Column     + Values | Export Data    |   |   |   |   |
| 2018                     |                                                                                                 | Save 🔶         |   |   |   |   |
| Search Clear             | E Row 4 Supplier ID S                                                                           | Save As        |   |   |   |   |
|                          | Voucher (Sum)                                                                                   |                |   |   |   |   |

The Dashboard is now ready for use.

People 5.2 ft